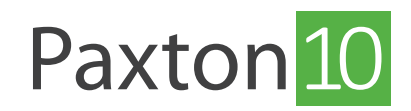

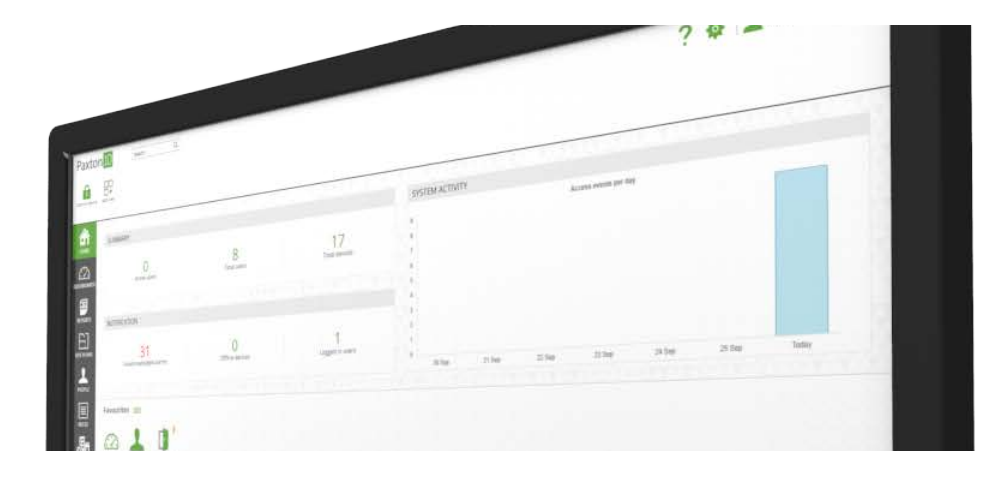

# Paxton10 Video Management

# Übersicht

Paxton10 bietet in seinem Kern ein funktionsreiches Videomanagement, das die Anzeige und Aufzeichnung von bis zu 1000 Kameras bei 4K-Auflösung ermöglicht, mit integrierter intelligenter Aufzeichnung bei Bewegung, um Speicherplatz zu sparen, und einer Reihe von nützlichen Wiedergabefunktionen zum Anzeigen und Auffinden vergangener Ereignisse.

Die Kombination von Video und Zugriff bietet eine weitere praktische Möglichkeit, Personen und Ereignisse mit dem Videomaterial in verknüpfen, Kontext in das Video zu bringen und die Sicherheit Ihres Standortes zu gewährleisten.

# Video ansehen

Videozugriff ist von den meisten Bereichen der Software aus möglich. Dadurch wird das Videomaterial für die Kamera oder das Ereignis, an dem Sie interessiert sind, dann zur Verfügung gestellt, wenn Sie es benötigen.

### Videobericht

Videoberichte stehen im Mittelpunkt des Videomanagements von Paxton10. Videoberichte bieten die Anzeige von bis zu 20 Kameras mit vollständiger Wiedergabesteuerung, bewegen auf der Zeitachse, Videosuchfunktion, Video-Lesezeichen und vieles mehr. Videoberichte sind ideal für die Live-Überwachung von Kameras oder zum Durchsuchen und Verwalten von archivierten Videos.

Informationen zum Erstellen eines Videoberichts finden Sie unter AN0018-D Wie man einen Videobericht hinzufügt < www.paxton.info/5631 >

#### Ereignisse

Ereignisse zeichnen alles auf, was in Paxton10 und in der Umgebung Ihres Standorts passiert; immer wenn jemand seinen Transponder an einer Tür präsentiert, die Temperatur im Büro ändert oder sich in die Software einloggt, wird ein Ereignis erzeugt, um die Aktivität aufzuzeichnen.

Wenn ein Ereignis mit Videomaterial verknüpft ist, wird eine grüne 'Play'-Taste angezeigt. Wenn Sie auf dieses Symbol klicken, wird das Videomaterial des Ereignisses angezeigt.

Um ein Gerät mit einer Kamera zu verknüpfen, sehen Sie sich die Konfiguration des Gerätes an.

### **Standortgrafiken**

Standortgrafiken sind grafische Darstellungen Ihres Gebäudes oder Grundstücks. Systemgeräte, einschließlich Kameras, können in eine Standortgrafik eingefügt werden.

Klicken Sie auf eine Standortgrafik mit der rechten Maustaste auf ein beliebiges Gerät und wählen Sie 'Video anzeigen', um sofort das Live-Video aller mit diesem Gerät verbundenen Kameras anzuzeigen, oder klicken Sie auf eine Kamera auf einer Standortgrafik, um das Live-Video dieser Kamera sofort anzuzeigen.

Informationen zum Erstellen einer Standortgrafik finden Sie unter AN0016-D Standortgrafik hinzufügen < www.paxton.info/5635 >

#### **Dashboard**

Dashboards bieten an, maßgeschneiderte Buttons, welche auf die Anforderungen des Benutzers ausgerichtet sind, im Bildschirm einzublenden. Ein Dashboard kann Video, Ereignisse, Alarmüberwachung und mehr enthalten.

Ein Dashboard kann bis zu 16 Kameras enthalten, die entsprechend dem Benutzer angeordnet und dimensioniert werden können. Ein einzigartiges Merkmal von Dashboards ist, dass Video neben anderen Zutrittskontroll- und Verwaltungsfunktionen angezeigt werden kann.

Für Informationen zur Erstellung eines Dashboards siehe AN0044-D Paxton10 Dashboards < www.paxton.info/5639>

#### Person oder Gerät

Durch die Zuordnung einer Kamera zu einem Paxton10-Gerät werden alle Ereignisse, welche an diesem Gerät auftreten, mit Videomaterial versehen. Das heißt, wenn eine Person durch eine Tür geht oder ein Tor gewaltsam geöffnet wird, ist das Videomaterial des Ereignisses nur wenige Klicks entfernt.

Während Sie sich im Abschnitt "Personen" der Software befinden, klicken Sie mit der rechten Maustaste auf eine Person und wählen Sie "Video anzeigen". Paxton10 erstellt einen Videobericht, der auf diese Person gefiltert ist und spielt das aufgenommene Videomaterial automatisch ab.

Klicken Sie im Abschnitt 'Geräte' der Software mit der rechten Maustaste auf ein Gerät und wählen Sie 'Video ansehen'. Paxton10 erstellt einen Videobericht, der auf dieses Gerät gefiltert wurde, und spielt automatisch alle auf diesem Gerät aufgezeichneten Ereignisse ab.

Um ein Gerät mit einer Kamera zu verknüpfen, sehen Sie sich die Konfiguration des Gerätes an.

## Video Funktionen

### Zeitleiste und Schnelllauf

Die Zeitachse wird verwendet, um auf das aufgezeichnete Videomaterial zuzugreifen. Klicken Sie auf einen bereich der Zeitleiste, um das zu diesem Zeitpunkt aufgenommene Video abzuspielen, oder ziehen Sie die Zeitleiste, um durch die Videowiedergabe zu navigieren ("Scrub").

Kameras nehmen immer nur dann auf, wenn eine Bewegung erkannt wird - die Zeitleiste hebt hervor, wo das Video verfügbar ist.

Verwenden Sie das Mausrad oder eine Pinch-Taste auf einem Touchscreen, um die Zeitleiste zu vergrößern oder zu verkleinern. Stundenmarkierungen werden als Referenz auf der Zeitleiste überlagert. Verwenden Sie die Datumsmarkierung (links von der Zeitleiste), um Videos von einem anderen Datum anzuzeigen.

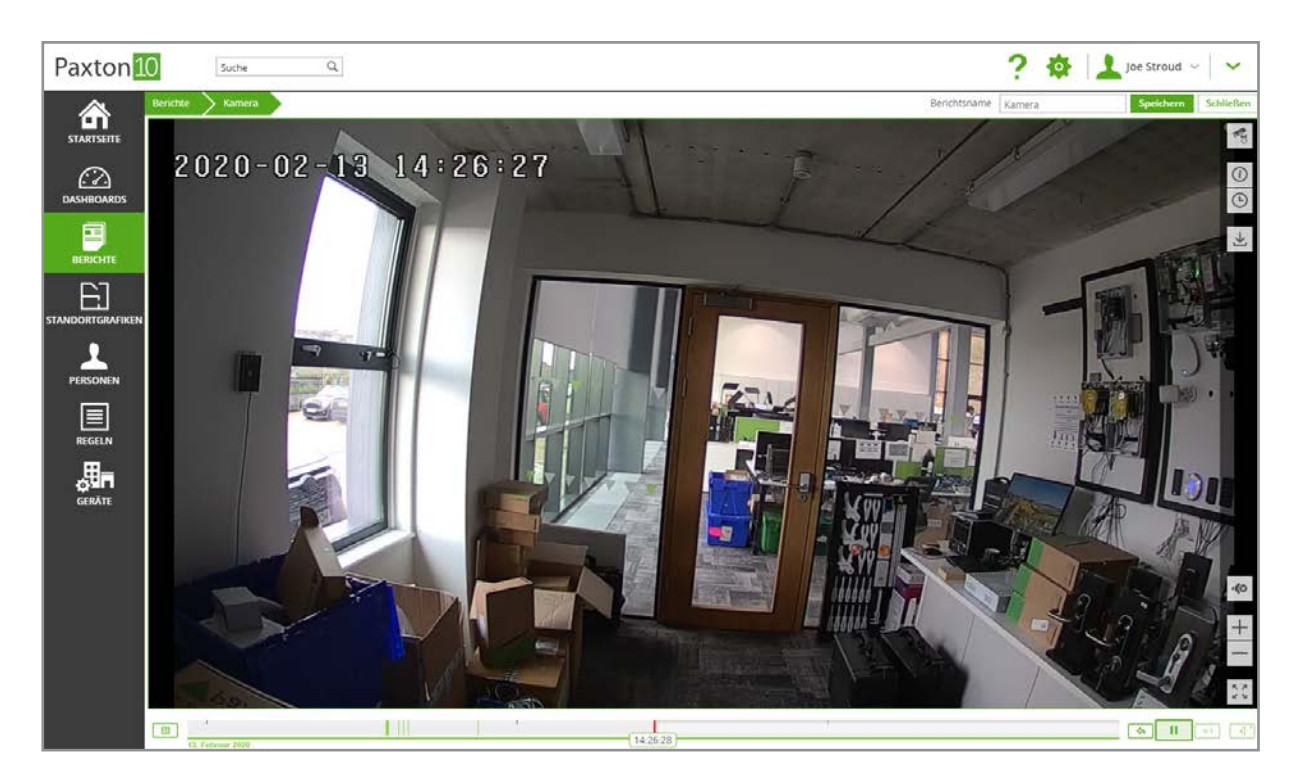

### Wiedergabesteuerung

Die Wiedergabesteuerungen bietet schnelle Shortcuts, um 15 Sekunden zurückzuspringen, die Wiedergabe zu pausieren, die Wiedergabegeschwindigkeit zu ändern und vorwärts in die Live-Szene zu springen. Die Wiedergabesteuerungen gelten für alle aktuell angezeigten Videostreams, so dass die Wiedergabe über alle Kameras hinweg synchron bleibt.

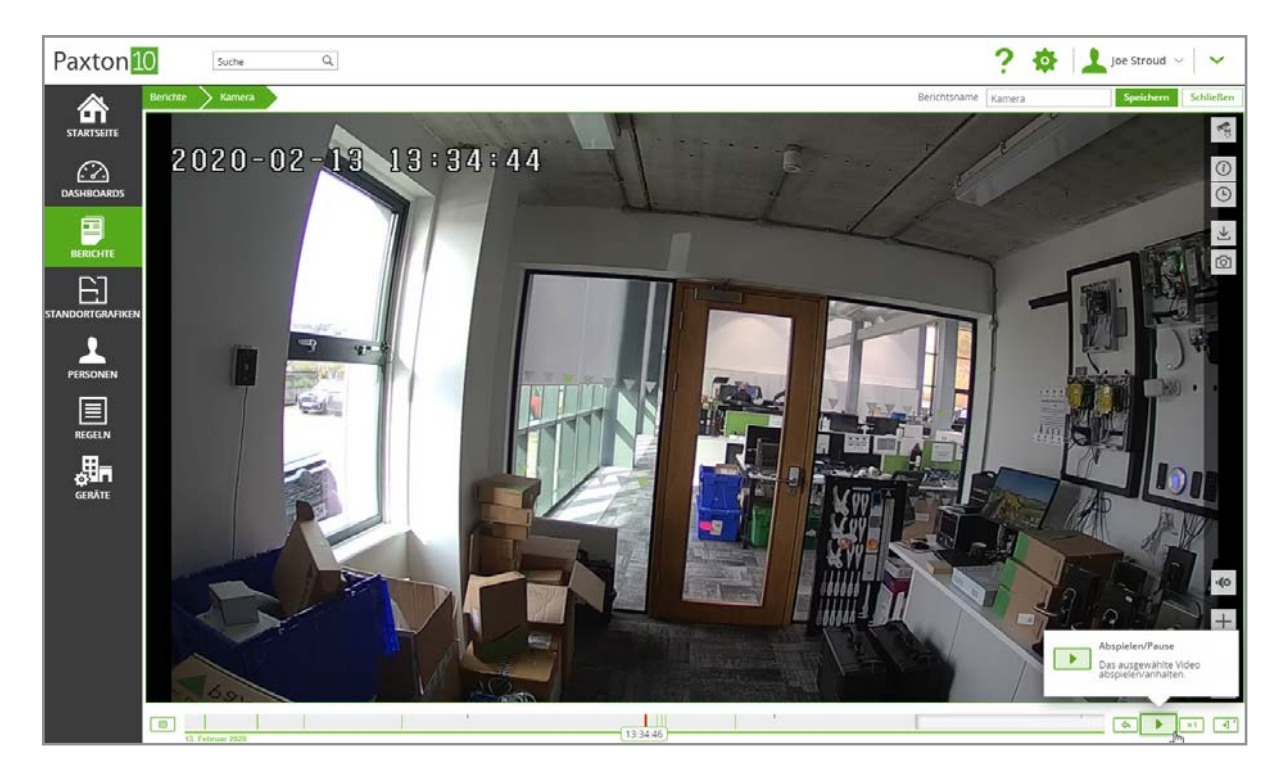

### Intelligente Suche

Die intelligente Suche macht es einfach, eine bestimmte Aktivität oder ein Ereignis zu finden, das im Hinblick auf Ihre Kameras aufgetreten ist. Durch die Suche nach Bewegung in einem bestimmten Bereich auf dem Video ist es möglich, den Moment zu finden, in dem ein Gegenstand gestohlen wurde oder indem mit einem Gegenstand interagiert wurde.

Wählen Sie in einem Videobericht die Option "Intelligente Suche" aus der Multifunktionsleiste aus. Markieren Sie die Bereiche auf dem Video, die Sie interessieren oder in denen das Ereignis stattgefunden hat. Die Zeitleiste des Videos wird gefiltert, um anzuzeigen, wo innerhalb der markierten Bereiche Bewegung stattgefunden hat.

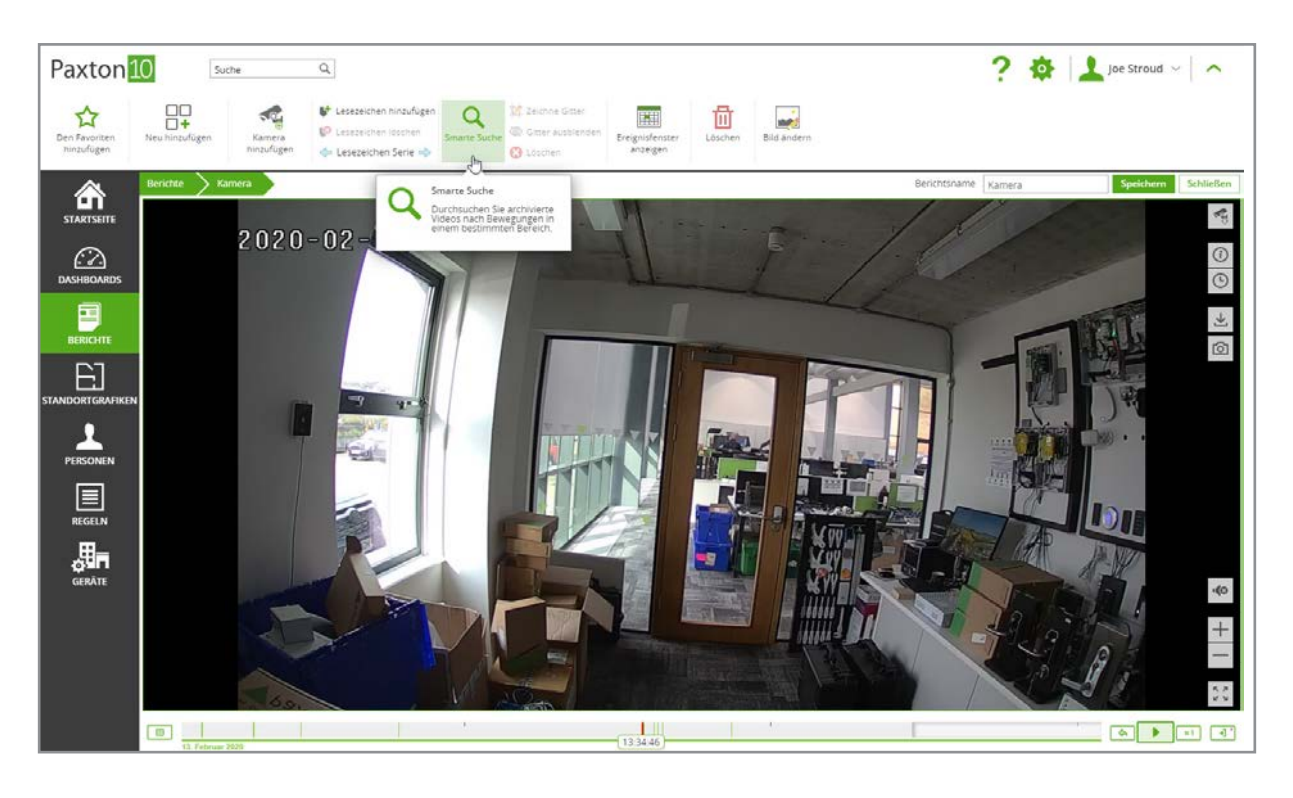

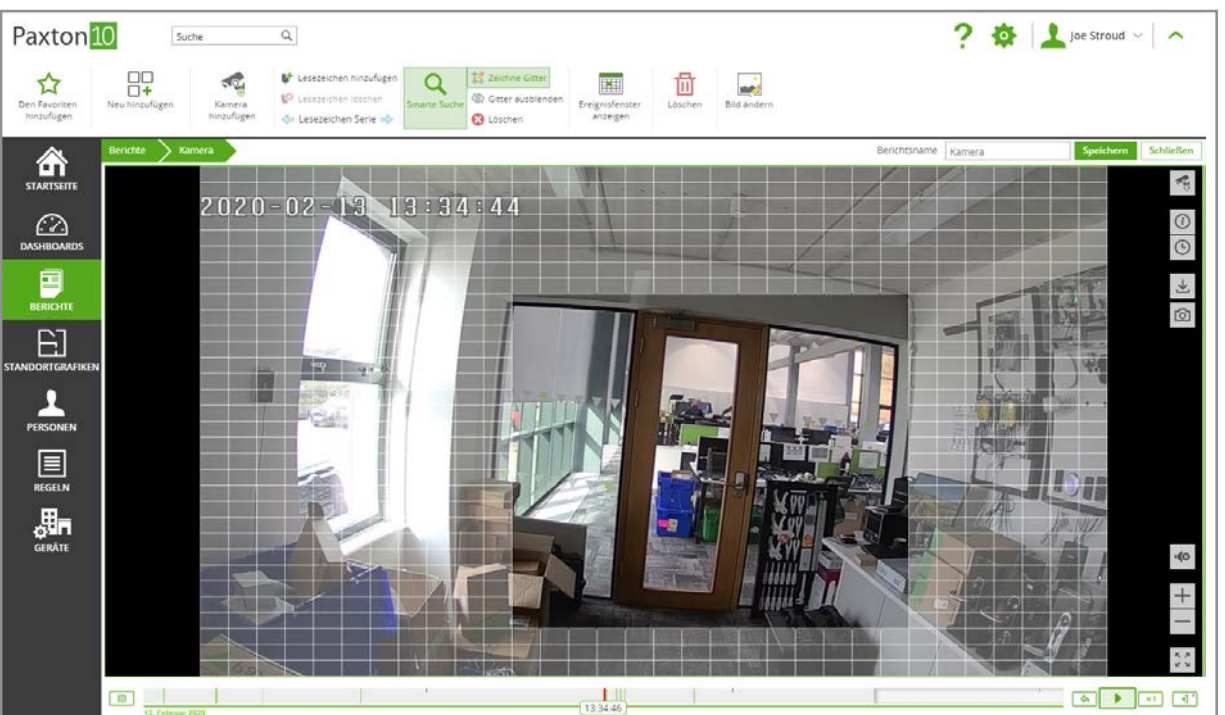

### Clip exportieren

Um einen Videoclip auf Ihren Computer herunterzuladen, öffnen Sie einen Videobericht und navigieren Sie zu dem Video, das Sie exportieren möchten, wählen Sie dann den Videobereich aus, der die zu exportierende Kamera enthält - die Kamerasteuerung sollte unten an der Seite angezeigt werden. Wählen Sie in den Kamerasteuerelementen das Steuerelement "Clip exportieren" aus.

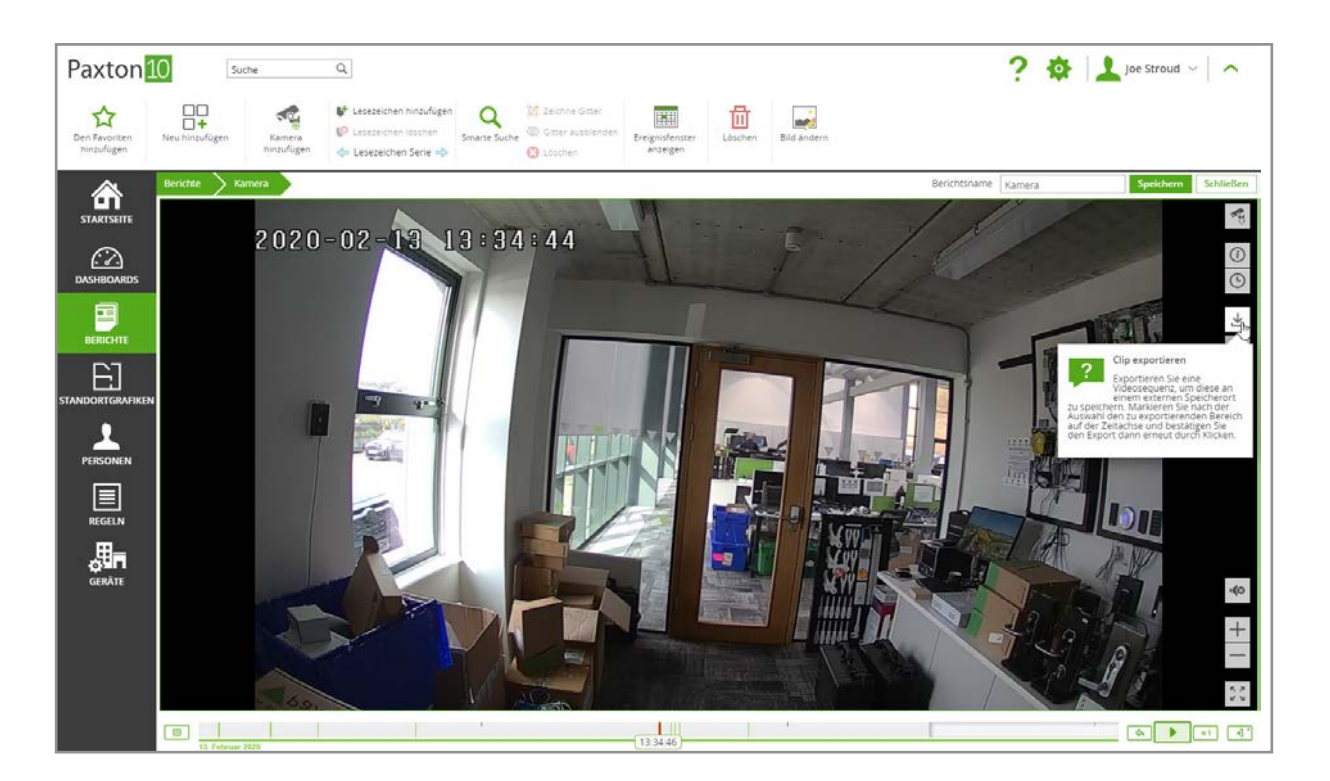

Ziehen Sie mit Hilfe der Zeitleiste das Auswahlfeld über den Zeitraum des herunterzuladenden Videos und bestätigen Sie, wenn Sie zufrieden sind. Sie werden aufgefordert, den Export zu bestätigen und der exportierten Datei einen Namen zu geben, bevor die Datei an Ihren Standard-Download-Speicherort heruntergeladen wird.

### Schnappschuss

Der Schnappschuss ist eine Möglichkeit, ein hochauflösendes Bild aus einem Video zu erfassen. Verwenden Sie Schnappschüsse, um wichtige Momente an ihrem kritischen Punkt festzuhalten oder um das bestmögliche Bild einer Person oder eines Nummernschildes zur Erkennung und Identifizierung zu erhalten.

Um einen Schnappschuss herunterzuladen, öffnen Sie einen Videobericht und navigieren Sie zu dem Zeitpunkt, von dem Sie einen Schnappschuss möchten. Wählen Sie dann den Videosteckplatz aus, der die Kamera enthält, die Sie für den Schnappschuss verwenden möchten - die Kamerasteuerung sollte am unteren Rand angezeigt werden. Wählen Sie in den Kamerasteuerelementen das Steuerelement 'Schnappschuss' aus.

Durchsuchen Sie die verfügbaren Keyframes und laden Sie diejenigen herunter, die das beste Bild für Ihre Verwendung bieten.

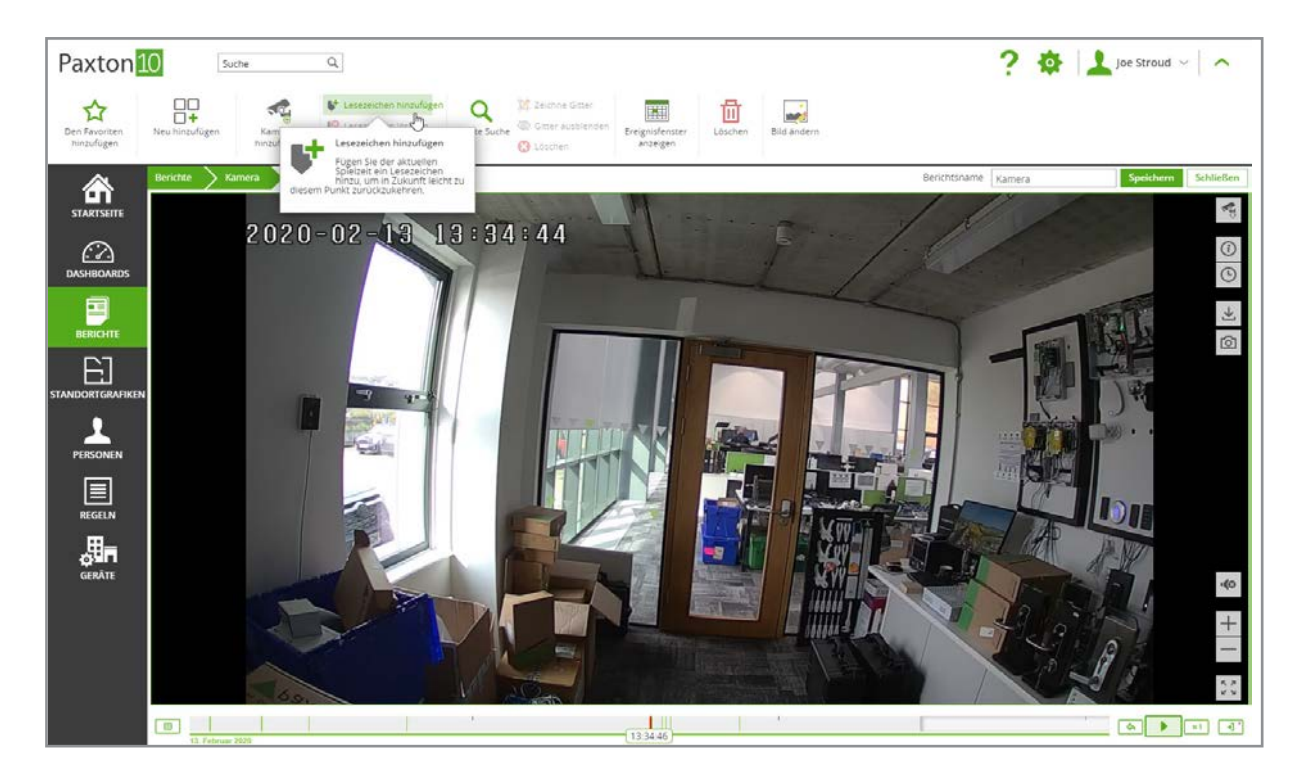

#### Lesezeichen

Wie Lesezeichen in einem Buch oder auf einer Webseite, ermöglicht ein Video-Lesezeichen in Paxton10 dem Benutzer, einen Moment oder ein Ereignis, das stattgefunden hat, einfach wiederzufinden.

Um während der Videoanzeige ein Lesezeichen für die aktuelle Spielzeit zu setzen, wählen Sie 'Lesezeichen hinzufügen' aus der Multifunktionsleiste. Das Lesezeichen wird zur Videozeitachse hinzugefügt - geben Sie ihm einen Namen oder eine Beschreibung und klicken Sie dann auf 'Hinzufügen'.

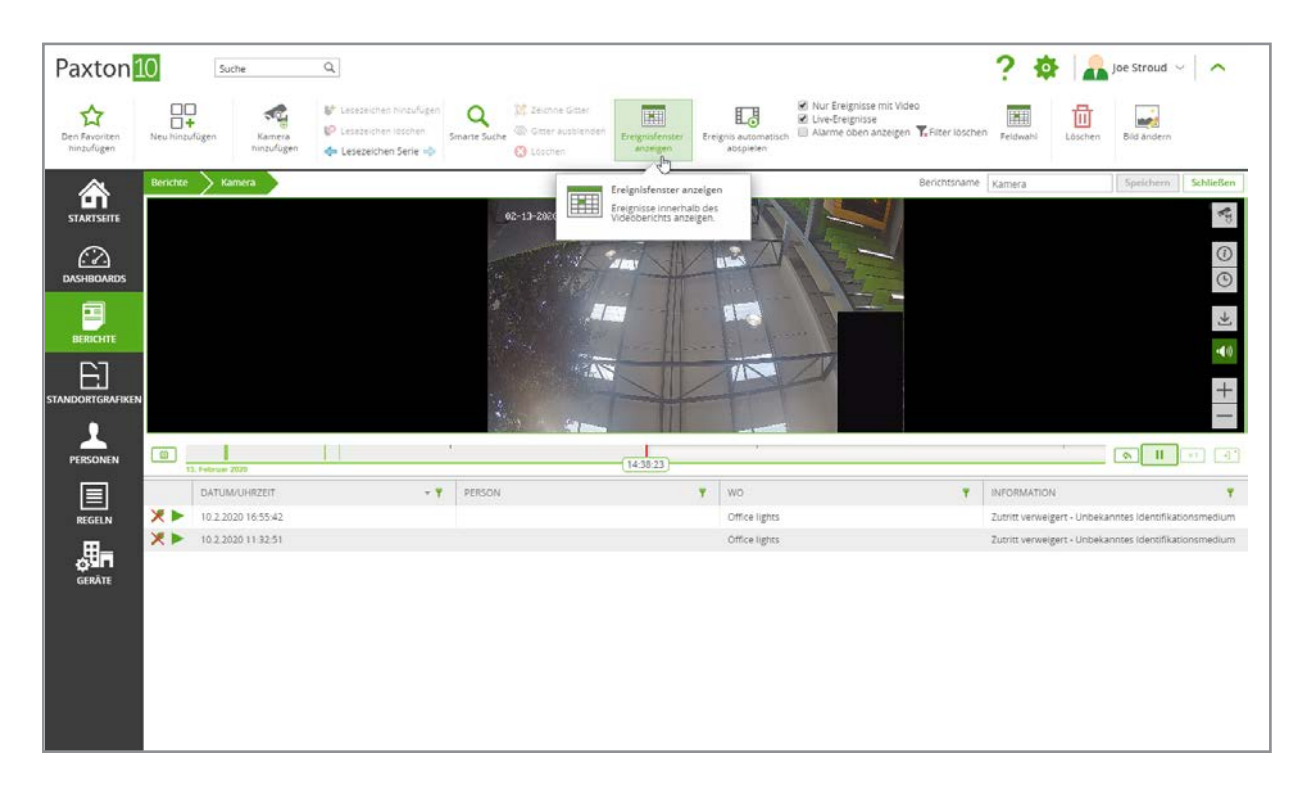

Lesezeichen werden für alle Kameras gespeichert, die gerade angezeigt werden, und können von allen Benutzern, die Software-Zugriff auf das Video haben, gesehen werden.

Wenn Sie ein Video ansehen, verwenden Sie die Zeitleiste oder das Steuerelement "Lesezeichen wechseln" in der Multifunktionsleiste, um das Lesezeichen für die angezeigten Kameras zu finden.

### Vollbild

Beim Betrachten mehrerer Videos in einem Bericht oder Dashboard kann es wünschenswert sein, eine einzelne Kamera detaillierter zu betrachten.

Doppelklicken Sie auf das gewünschte Video, um das Video als Popup zu öffnen. Wählen Sie das gewünschte Video aus und klicken Sie dann auf die Schaltfläche "Vollbild" unten rechts im Video, um die Kamera im Vollbildmodus zu sehen.

Bei der Anzeige einer einzelnen Kamera als Pop-up oder Vollbild wird der hochauflösende Stream der Kamera angezeigt.

### Digital Zoom

Der Digitalzoom ermöglicht das Ein- und Auszoomen von Live- und aufgezeichnetem Videomaterial von jeder beliebigen Kamera.

Verwenden Sie beim Betrachten von Videos die Bildschirmtaste +/-, das Mausrad, um das Video zu vergrößern oder zu verkleinern.

Während des Einzoomens eines Videos fordert Paxton10 den hochauflösenden Videostrom der Kamera an, um eine optimale Bildqualität zu erzielen.

### Ereignisfenster

Das Ereignisfenster hilft bei der Kombination von Video- und Paxton10-Ereignissen, so dass Sie die Aktivitäten rund um Ihr Gebäude sehen können und nicht von der Videoüberwachung abgelenkt werden.

Wählen Sie während der Anzeige eines Videoberichts 'Ereignisfenster anzeigen' aus der Multifunktionsleiste.

Standardmäßig werden die Ereignisse für die Geräte angezeigt, die den Kameras im Bericht zugeordnet sind - klicken Sie auf die grünen Filtersymbole in den Ereignisspalten, um zu bearbeiten, welche Ereignisse angezeigt werden.

### Ereignisse mit Video

Während das Ereignisfenster angezeigt wird, wird bei Ereignissen, denen ein Video zugeordnet ist, ein grünes Wiedergabesymbol angezeigt. Klicken Sie auf das Wiedergabesymbol neben einem Ereignis, um das Videomaterial dieses Ereignisses innerhalb des Berichts zu sehen.

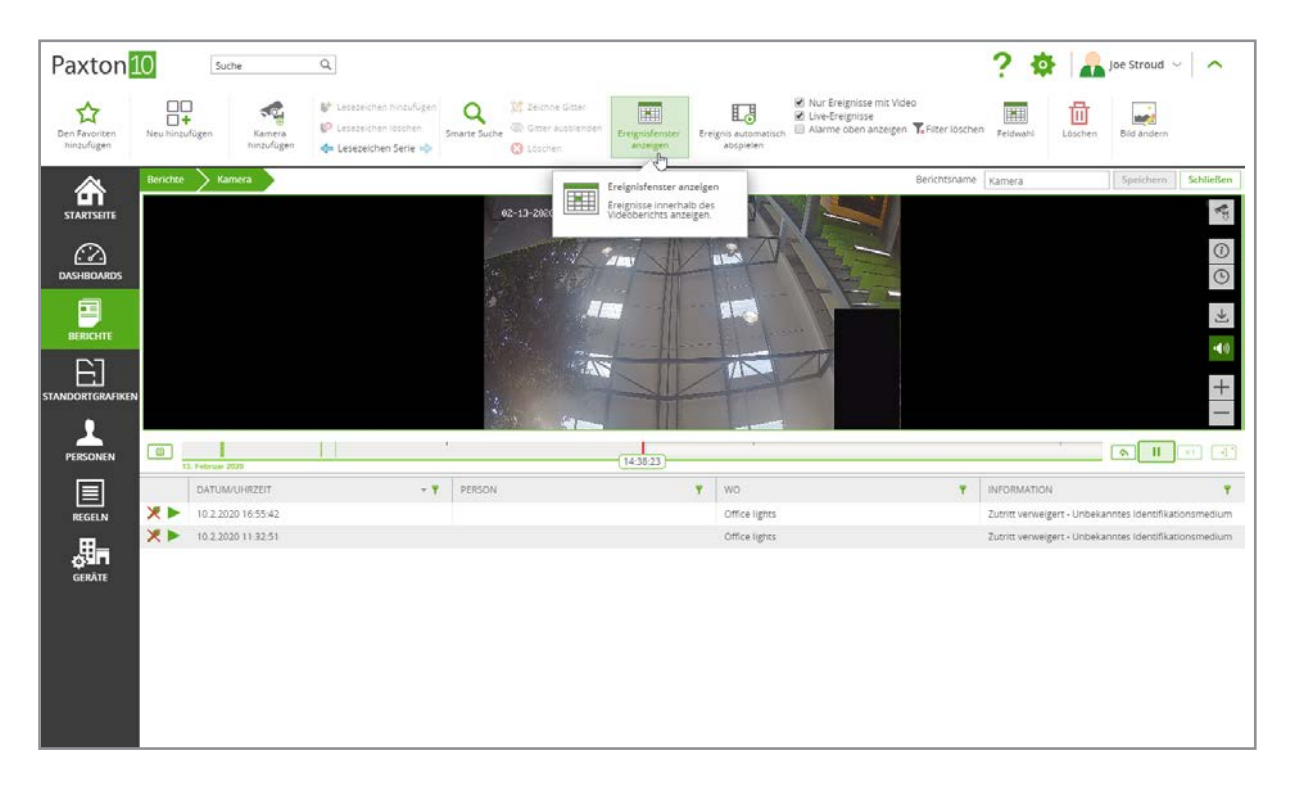

Bei mehreren Ereignissen mit Video kann Paxton10 einen kontinuierlichen Feed abspielen. Dies ist eine nützliche Möglichkeit, um Videos nur dann anzuzeigen, wenn etwas passiert, was Zeit spart. Durch das Filtern der Ereignisse kann dies auch dazu verwendet werden, die Aktivitäten einer Person während eines Tages zu überwachen, und vieles mehr.

Klicken Sie in einem Videobericht mit angezeigtem Ereignisfenster auf "Ereignisse automatisch wiedergeben" aus der Multifunktionsleiste. Das Video des letzten Ereignisses mit Video wird angezeigt. Sobald das Videomaterial beendet ist, zeigt Paxton10 das Video des nächsten verfügbaren Ereignisses mit Video an.

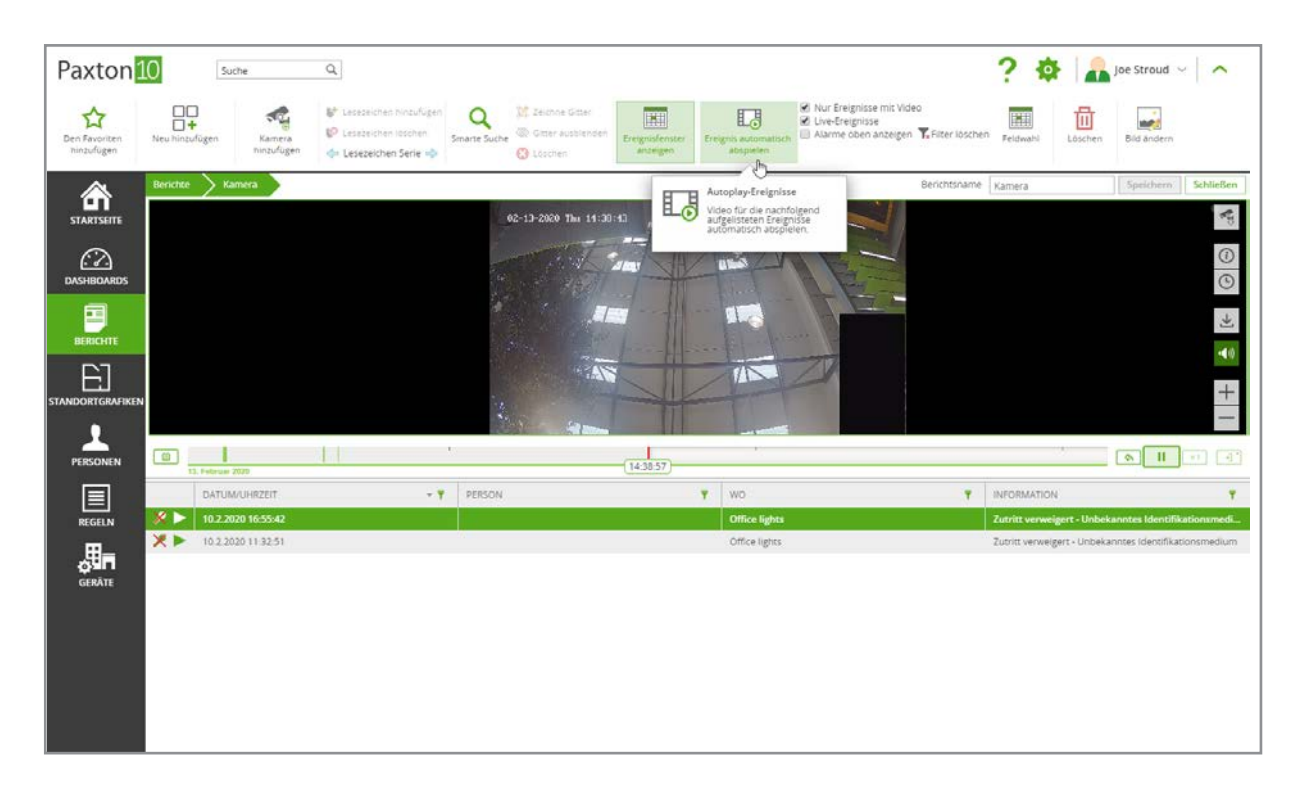

## Video Streams

Paxton10 kann bis zu 2 Videostreams für jede Kamera aufzeichnen; einen Hauptstream (hochauflösend) und einen Substream (niedrigauflösend), neben einem zusätzlichen Vorschaubild.

Der Hauptstream wird dem Benutzer angezeigt, wenn er das Video einer einzelnen Kamera betrachtet (Videobericht einer einzelnen Kamera, Video-Popup oder Vollbildvideo). Der Hauptstream wird auch verwendet, wenn der Digitalzoom verwendet wird, ein Clip exportiert oder ein Schnappschuss heruntergeladen wird.

Der Sub-Stream wird angezeigt, wenn ein Benutzer mehrere Kameras anzeigt oder wenn die Bandbreite begrenzt ist. Der Sub-Stream wird auch für die Videoanalyse, wie z. B. Bewegungserkennung und intelligente Suche, verwendet.

Die Miniaturbilder werden für das Video-Scrubbing verwendet und können als Videowiedergabe verwendet werden, wenn die Bandbreite nicht ausreicht, um den Substream oder den Hauptstream anzuzeigen.

# Berechtigungen

Die Möglichkeit, Videoaufzeichnungen in Paxton10 aufzurufen, wird durch Softwareberechtigungen ermöglicht.

Um eine Kamera zu einem Videobericht, Dashboard oder einer Standortgrafik hinzuzufügen, benötigt ein Benutzer 'Lese'-Berechtigungen für die Kamera.

Zum Anzeigen des Videos von einer Kamera benötigt ein Benutzer 'Lese'-Berechtigungen für die Kamera oder 'Lese'- Berechtigungen für den Videobericht, das Dashboard oder die Standortgrafik, die die Kamera enthält.

# Häufig gestellte Fragen

#### Wie kann ich eine Kamera zu Paxton10 hinzufügen?

Jede RTSP- oder Paxton10-Kamera kann von Paxton10 angezeigt werden.

Wie man eine Kamera eines Drittanbieters hinzufügt, erfahren Sie unter AN0034-D - Wie man eine Kamera eines Drittanbieters zu Paxton10 hinzufügt < www.paxton.info/5643 >

Wie man eine Paxton10-Kamera hinzufügt, siehe AN0046-D - Wie man eine Paxton10-Kamera hinzufügt < www.paxton.info/5647 >

#### Wer kann das Video von einer Kamera betrachten?

Die Möglichkeit, Videos in Paxton10 anzusehen, wird durch Software-Berechtigungen gesteuert.

Um eine Kamera zu einem Videobericht, Dashboard oder einer Standortgrafik hinzuzufügen, benötigt ein Benutzer Leseberechtigungen für das Kameragerät.

Um das Video von einer Kamera anzuzeigen, benötigt ein Benutzer Leseberechtigungen für das Kameragerät oder Leseberechtigungen für den Videobericht, das Dashboard oder die Standortgrafik, die die Kamera enthält.

#### Wie kann ich das Video zu einem bestimmten Ereignis anzeigen?

Wenn Sie eine Kamera mit einem Gerät verknüpfen, werden Ereignisse auf diesem Gerät mit dem Videomaterial der Kamera versehen. Jedes Ereignis, dem Videomaterial zugeordnet ist, wird mit einem grünen Wiedergabesymbol neben dem Ereignissymbol angezeigt. Wenn Sie in einem Ereignis auf das grüne Wiedergabesymbol klicken, wird das Video zu diesem Ereignis angezeigt.

Ist z. B. eine Kamera mit einer Tür verbunden, wird beim Betreten der Tür ein Ereignis mit Video erzeugt. Durch Klicken auf das grüne Wiedergabesymbol in dem Ereignis wird das Videomaterial des eintretenden Benutzers angezeigt.

#### Warum fehlen Lücken in der Zeitleiste / im Videomaterial?

Paxton10 ist effizient und nimmt immer nur dann auf, wenn sich etwas bewegt. Das bedeutet, dass mehr von dem, was Sie benötigen, aufgenommen wird und länger gespeichert werden kann. Erhöhen Sie die Empfindlichkeit der Bewegungserkennung, um die Aufnahme mit weniger Bewegung zu starten, oder senken Sie sie, um Fehlaufnahmen zu vermeiden.

#### Was ist die maximal unterstützte Auflösung?

Paxton10 kann bis zu 4K Auflösung (4096 x 2160 Pixel) aufnehmen.

#### Die Schaltfläche Clip exportieren ist verschwunden / existiert nicht, wo ist sie?

Die Schaltfläche Clip exportieren ist nicht verfügbar, wenn Sie auf Ihr System über den Fernzugriff zugreifen und ist daher nur verfügbar, wenn Sie mit der lokalen URL angemeldet sind.

#### Ich habe einen Clip exportiert, wo ist er?

Exportierte Clips und Schnappschüsse werden an Ihrem Standard-Speicherort gespeichert, der von Ihrem Browser verwendet wird.

Unter Windows XP: \Dokumente und Einstellungen\<Benutzername>\Meine Dokumente\Downloads Windows Vista, Windows 7, Windows 8 & Windows 10: \Benutzer\<Benutzername>\Downloads Mac: /Benutzer/<Benutzername>/Downloads

#### Ich habe einen Clip exportiert, wie kann ich ihn abspielen?

Die Funktion 'Clip exportieren' ermöglicht das Herunterladen im FLV (Flash Video)-Format. Jeder Media-Player, der diese Erweiterung unterstützt, kann zum Abspielen des Clips verwendet werden, jedoch wird der VLC-Player empfohlen.

Der VLC-Player kann kostenlos unter www.videolan.org/vlc heruntergeladen werden.

Klicken Sie nach der Installation mit der rechten Maustaste auf die heruntergeladene Videodatei, wählen Sie Öffnen mit und wählen Sie dann den gewünschten Videoplayer aus den angezeigten Optionen aus - fragen Sie im Zweifelsfall Ihren Systemadministrator.

#### Warum ist meine Videoqualität schlecht?

Paxton10 kann bis zu 2 Videostreams für jede Kamera aufzeichnen; einen Hauptstream (hochauflösend) und einen Substream (niedrigauflösend) sowie ein zusätzliches Vorschaubild.

Wenn die Bandbreite es zulässt und nur eine Kamera angezeigt wird, stellt Paxton10 dem Benutzer den Hauptstream zur Verfügung. Wenn jedoch mehrere Kameras angezeigt werden oder die Bandbreite begrenzt ist, verwendet Paxton10 den Substream oder das Miniaturbild.

Wenn der Substream oder die Miniaturbilder verwendet werden, doppelklicken Sie auf eine Kamera oder gehen Sie auf den Vollbildschirm, damit die Kamera den hochauflösenden Hauptstream anzeigen kann.